# Using Excel in Your Job Search April 15, 2021

## **Evergreen Park Public Library**

#### Bold

Select cells using fat white cross

Click on *B button* on the Home ribbon/Font group

Or Ctrl + B

#### Reverse Shade (dark background, white print)

Select cells using fat white cross

Select fill color from Fill Color button on Home ribbon/Font group

Select font color from Font Color button on the Home ribbon/Font group

#### Insert Column (Address 2 and Resume Sent)

Using the down arrow over the column letter, select the column to the right of where you want to insert the new column

Right click/Insert

## **Resize Column and Row**

Rest the mouse on the line between the column letters (to the right of the column you want to resize) until it turns into a double-sided arrow

Click and drag to desired width

Or double click to automatically resize

#### Wrap Heading Text

Select cell using fat white cross

Select Wrap Text from Home ribbon/Alignment group

Resize column until you get the layout you want

## Format Cells - currency & date - Date Applied and Job Pay

Select cells using fat white cross

Select the format you want from the Number dropdown on the Home ribbon/Number group

#### Sort

Select a cell in the column you want to sort using the fat white cross

Select Sort and Filter from the Home ribbon/Editing group

Select Sort A to Z or Sort Smallest to Largest

## Add a Comment

Right click on the cell

Click on Insert Comment

Type in your comment and click away

You can tell there is a comment in a cell by the red triangle on the upper right corner of the cell

## Hyperlink/Remove Hyperlink – Website and Resume Sent

To Add a Hyperlink to a Website:

Select cell using fat white cross

Right click/Hyperlink

In the Text to Display field

Type in what you want in the cell, e.g. Disney website

In the Address field

Type in the URL, e.g. Disney website

To Add a Hyperlink to Document on your Computer:

Select cell

Right click/Hyperlink

In the Text to display field

Type in what you want the cell to say, e.g. Marketing Resume

In the Look in field

Click on the *Browse* button all the way to the right of the *Look in* field and find the document you want to link to.

To Remove the Hyperlink

Right click on the cell

Remove Hyperlink

**Evergreen Park Public Library** 9400 S. Troy Avenue Evergreen Park, IL 60805

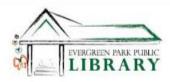

708.422.8522 evergreenparklibrary.org

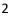